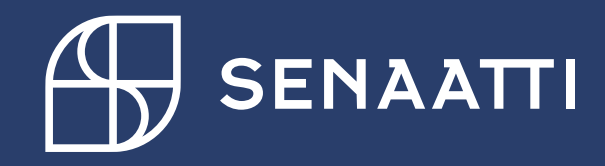

Hyväksytyn tilauksen muuttaminen, sulkeminen ja avaaminen

4.3.2021

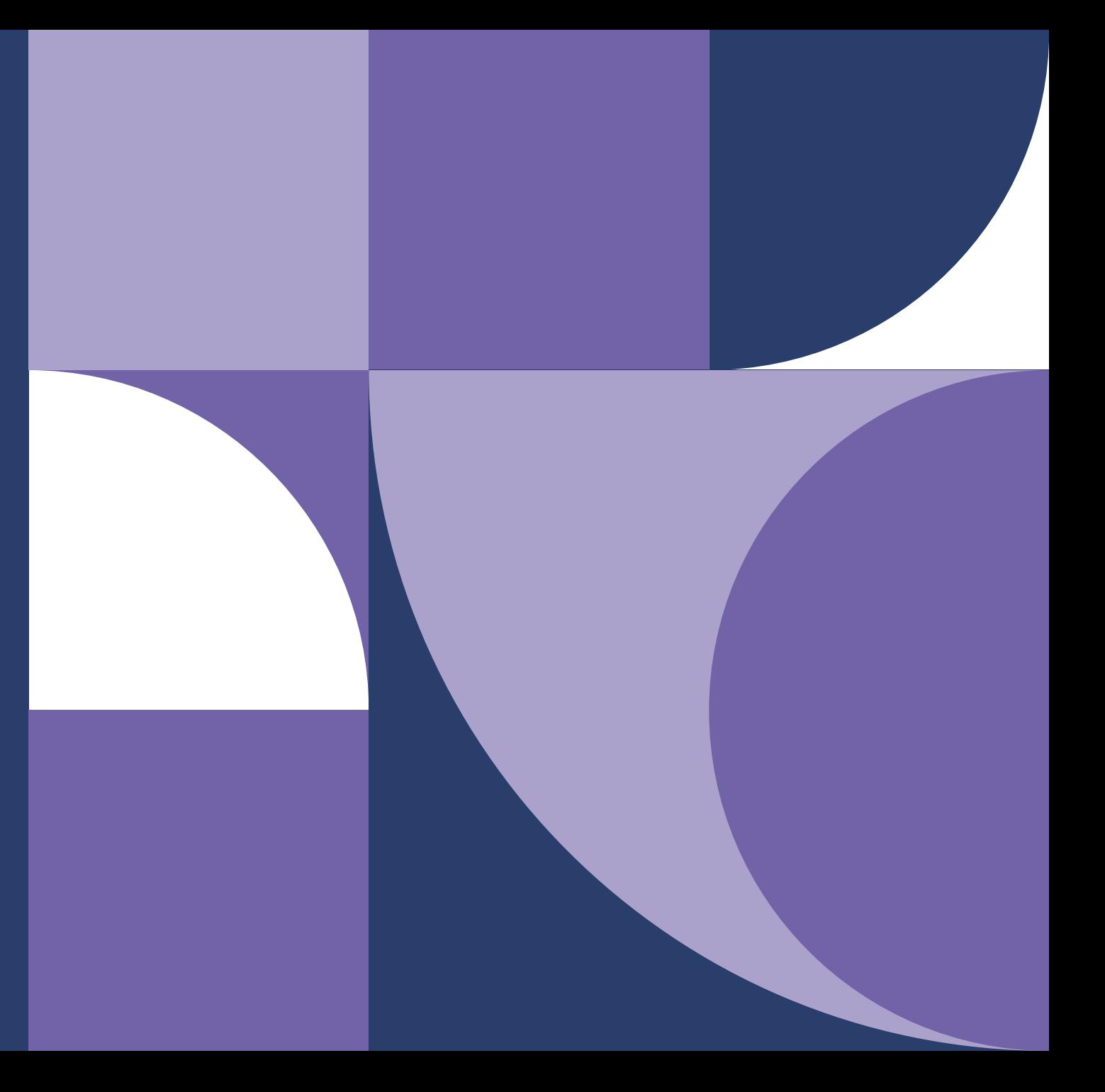

# **Senaatti Handi-ohjeet loppukäyttäjille**

**Senaatin ulkoiset käyttäjät**

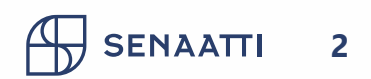

# HYVÄKSYTYN TILAUKSEN MUUTTAMINEN

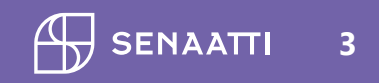

### **Hyväksytyn oman tilauksen muuttaminen**

- Omat avoimet ostotilaukset tai Valvonta kaikki avoimet tilaukset (jälkimmäisessä kansiossa voit korjata myös tiliöinnin ostotuotetta ja tiliöinnin summia)
- Etsi oma tilauksesi
- Klikkaa tilaus auki

**HUOM! Tilauksen muuttamisesta ei lähde uutta meiliä tai muodostu uutta tilauslomaketta. Näet uuden korotetun summan tilauksen otsikko-kentästä. Myös tiliöintiä muutettaessa tiliöinti päivittyy vain "muut liittyvät tiedot"-painikkeen taakse. Tilauksen tilausrivillä tiliöinti ei päivity.**

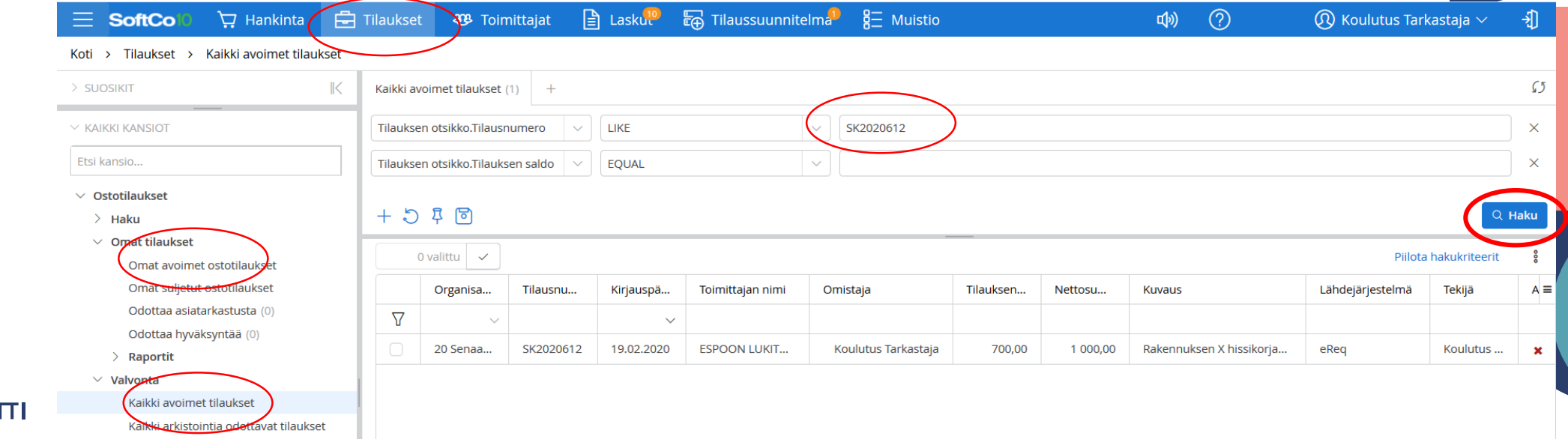

### **Hyväksytyn oman tilauksen muuttaminen ilman hyväksyntään lähettämistä**

#### **Tässä voit muuttaa seuraavia tietoja:**

1.Urakoitsijan tiedot 1.Tiliöintitiedot 2.Liitteen lisääminen 3.Omistaja

4. Tallenna, jos Tallenna-nappi tulee aktiiviseksi.

5. Älä paina Sulje, vaan klikkaa vain yläreunasta Kaikki avoimet tilaukset

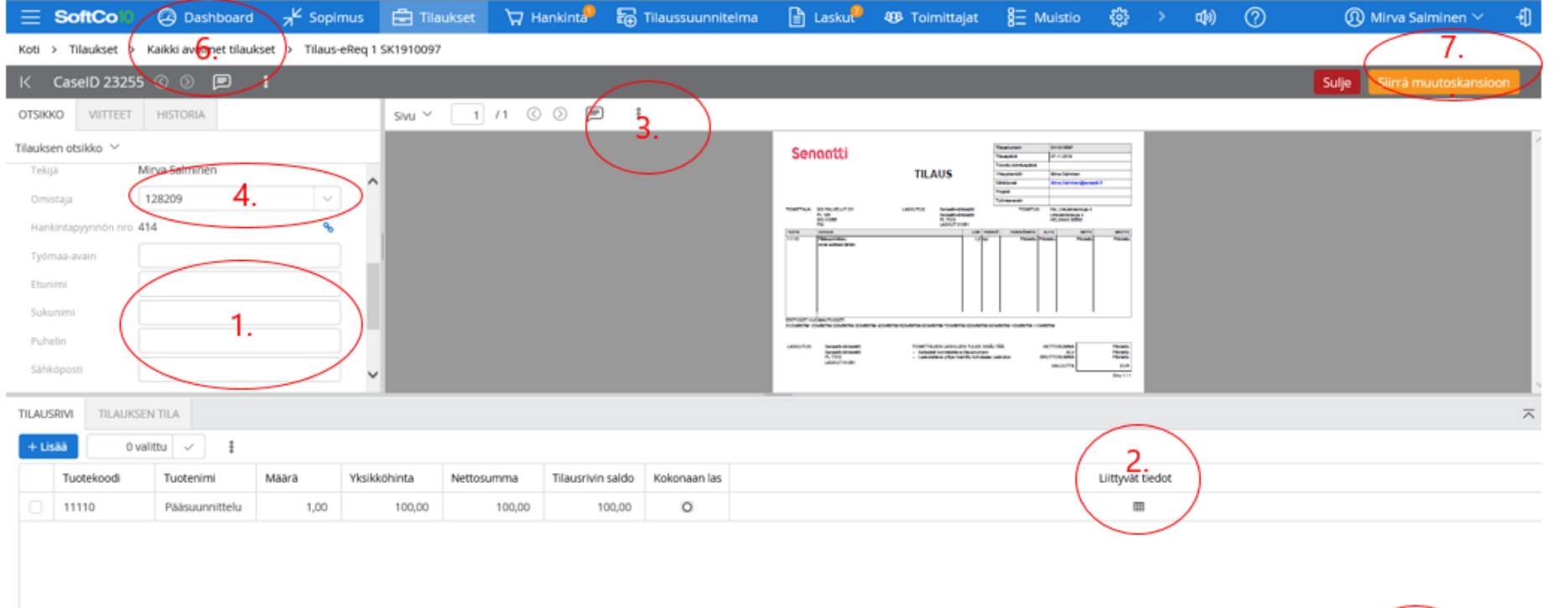

Peruuta

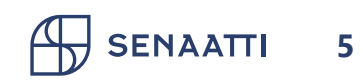

### **Tiliöinnin muuttaminen tilaukselle**

#### **Kun muutat tiliöintiä, niin tee näin:**

- Siirry tiliöintiin tilauksen oikeasta alareunasta kohdasta Liittyvät tiedot
- Siirrä vierityspalkkia, kunnes löydät muutettavan tiedon (kohde/projekti/ostotuote jne)
- Vaihda tieto oikeaksi
- Vahvista
- Sulje tiliöinti-ikkuna ruksista
- Muista lopuksi tallentaa lasku

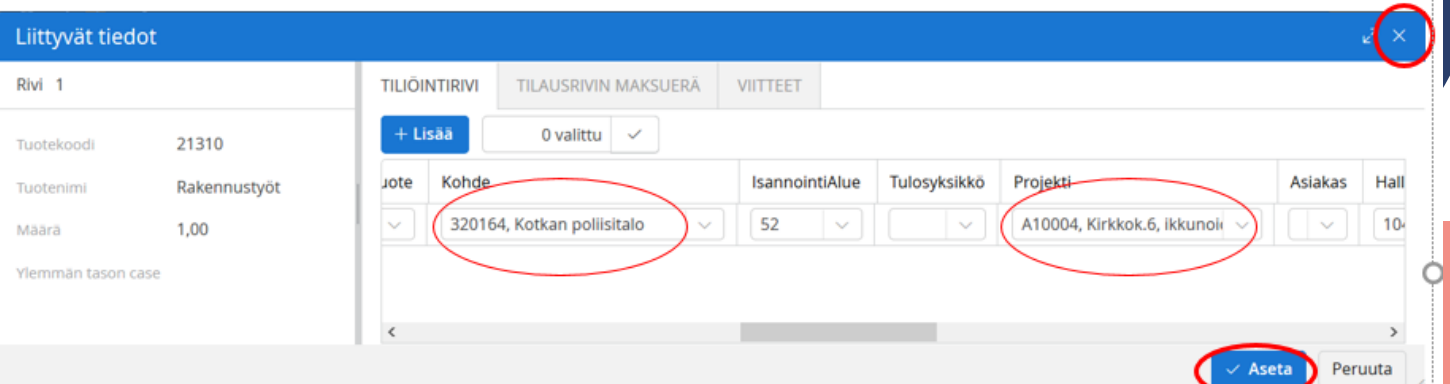

**Huom!** Jos vaihdat tilauksella A- tai C-hankkeen toiseksi, niin sinun tulee ilmoittaa muutoksesta osoitteeseen support@scudo.fi heti tehtyäsi muutoksen. Näin Rakhan toimittaja voi korjata tilanteen Rakhan puolella, ettei tilaus jää tuplana Rakhaan sekä vanhalle hankkeelle että uudelle valitsemallesi hankkeelle.

**SENAATTI 6**

## TILAUKSEN SULKEMINEN JA' AVAAMINEN

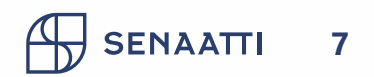

### **Tilauksen sulkeminen**

 $\equiv$ Koti

\_\_  $\times$  KA

- Avaa Tilaukset > Omat tilaukset > Omat avoimet tilaukset
- Etsi suljettava tilaus ja avaa se
- Paina Sulje ja anna kommentti
- Tilaus kannattaa sulkea siinä kohtaa, kun et enää odota/halua, että tilaukselle täsmäytyy laskuja.

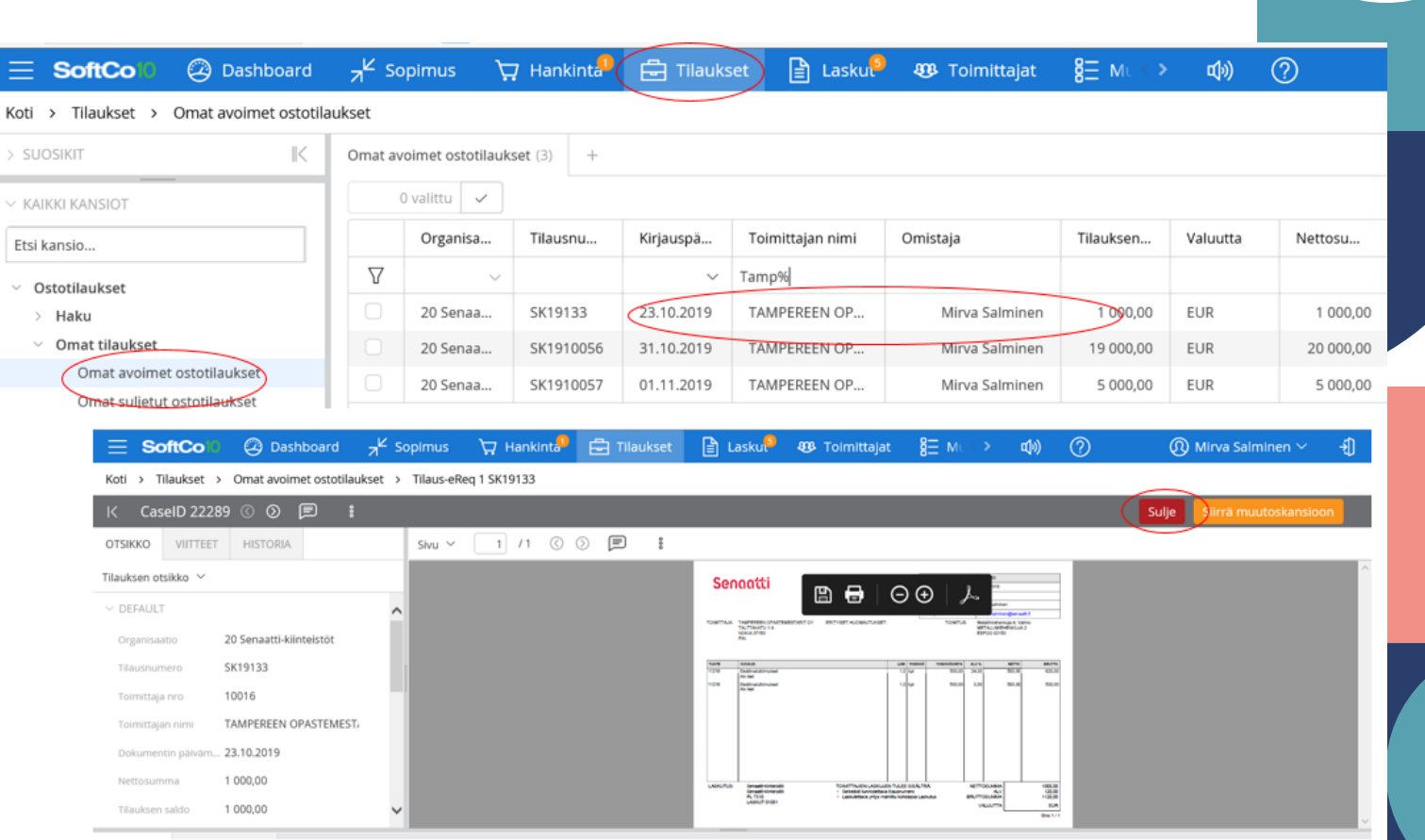

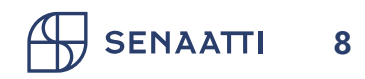

### **Suljetun tilauksen avaaminen**

#### **Jos olet vahingossa sulkenut tilauksesi, voit avata sen seuraavasti:**

- Siirry Omat tilaukset > Omat suljetut ostotilaukset
- Valitse avattava tilaus
- Valitut kohteet > Avaa suljettu tilaus

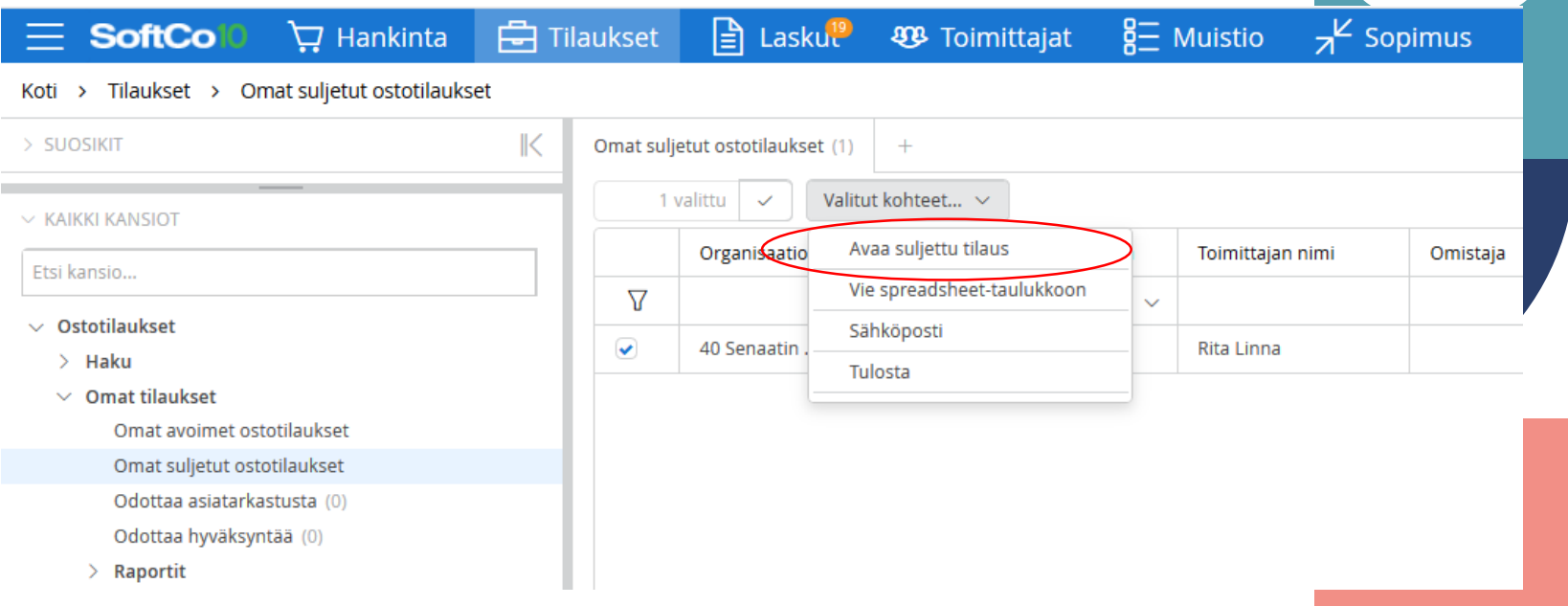

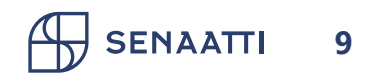

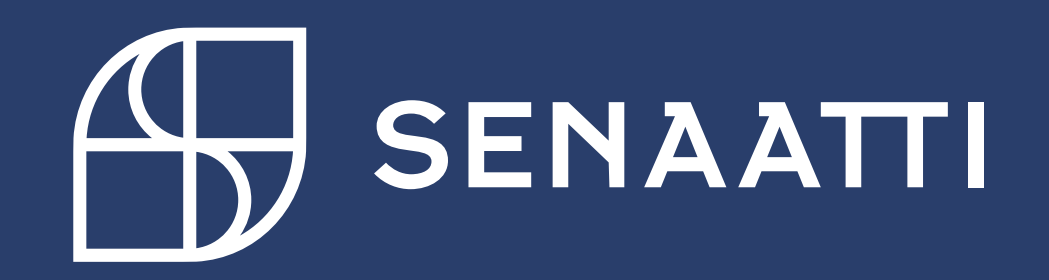